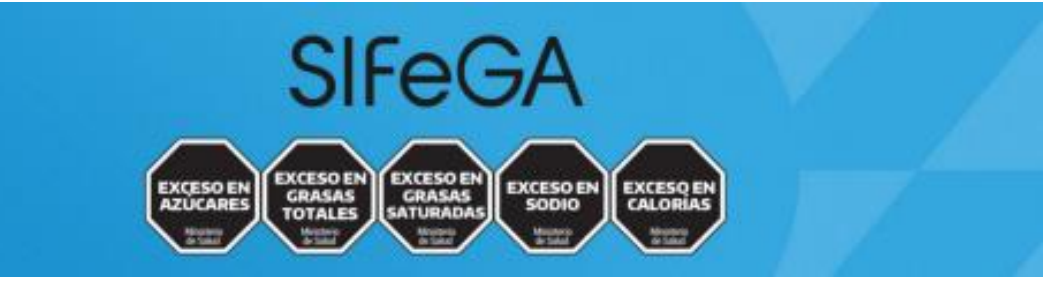

**Actualizado: Septiembre 2023**

# **Sistema de sellos y advertencias nutricionales**

### **Instructivo de Declaración Jurada**

### **ÍNDICE**

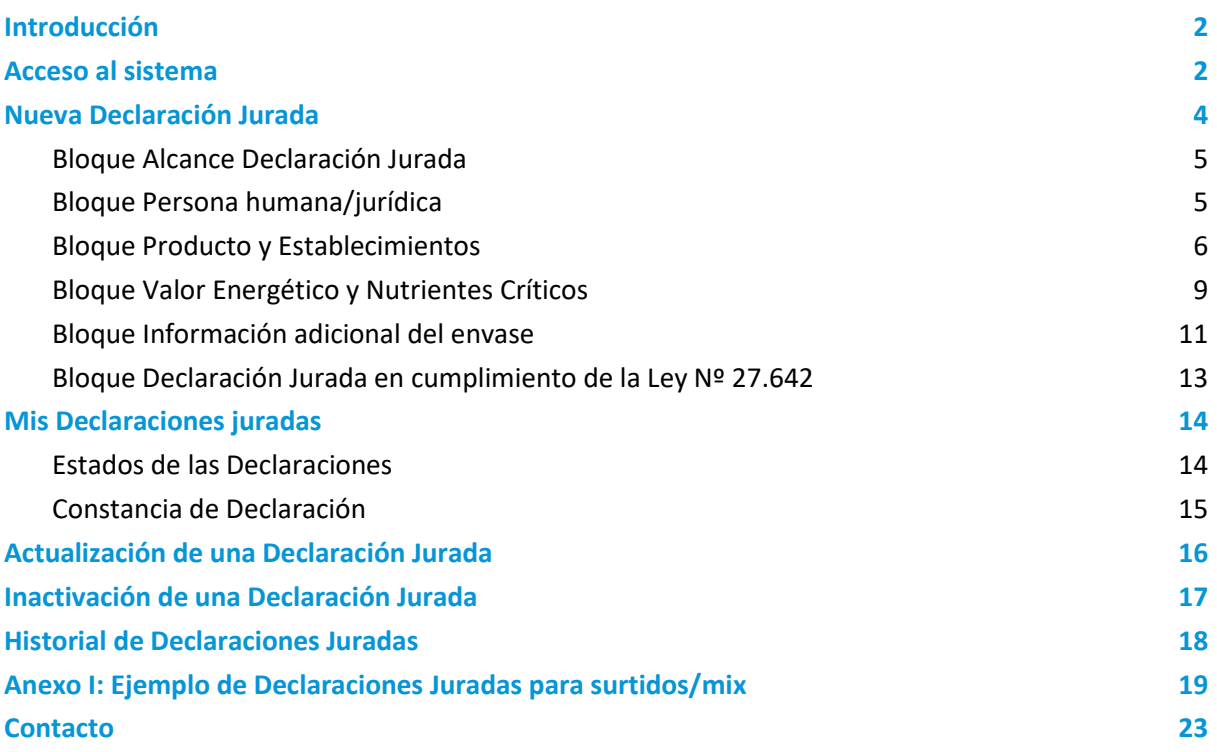

## <span id="page-1-0"></span>Introducción

En el marco de la implementación de la [Ley N° 27642 de Promoción de la Alimentación Saludable,](https://www.argentina.gob.ar/normativa/nacional/ley-27642-356607/texto) s[u](https://www.argentina.gob.ar/normativa/nacional/decreto-151-2022-362577/texto) [Decreto Reglamentario N° 151/22](https://www.argentina.gob.ar/normativa/nacional/decreto-151-2022-362577/texto) y mediante la [Disposición ANMAT N° 2673/22](https://www.boletinoficial.gob.ar/detalleAviso/primera/260773/20220411) se creó el **Sistema de sellos y advertencias nutricionales**, aplicación integrada al Sistema de Información Federal para la Gestión del Control de Alimentos (SIFeGA) para realizar las gestiones y procedimientos que derivan de la Ley.

La **Declaración jurada** es la presentación ante la ANMAT en el Sistema de Declaración de Sellos y Advertencias Nutricionales del SIFeGA, en cumplimiento a la [Ley Nº 27.642](https://www.argentina.gob.ar/normativa/nacional/ley-27642-356607) y establecida por el Decreto reglamentario N° 151/22. Permite obtener la conformidad de los productos alcanzados por la Ley de Promoción Saludable, que tiene carácter obligatorio para todos los sujetos obligados y debe mantenerse actualizada.

La Declaración jurada permite a las empresas presentar su perfil de nutrientes críticos y, de acuerdo al artículo 14° y en cumplimiento con el cronograma del artículo 19° del Decreto N° 151/2022 para la declaración correspondiente a la **segunda etapa**.

### <span id="page-1-1"></span>Acceso al sistema

Se puede ingresar al Sistema de Sellos y Advertencias Nutricionales accediendo al sitio [https://sellos.anmat.gob.ar,](https://sellos.anmat.gob.ar/) a través del [espacio SIFeGA](https://www.argentina.gob.ar/anmat/regulados/alimentos/sifega) , o desde el acceso directo en el menú del SIFeGA de cada jurisdicción, indicado como "Sistema de sellos".

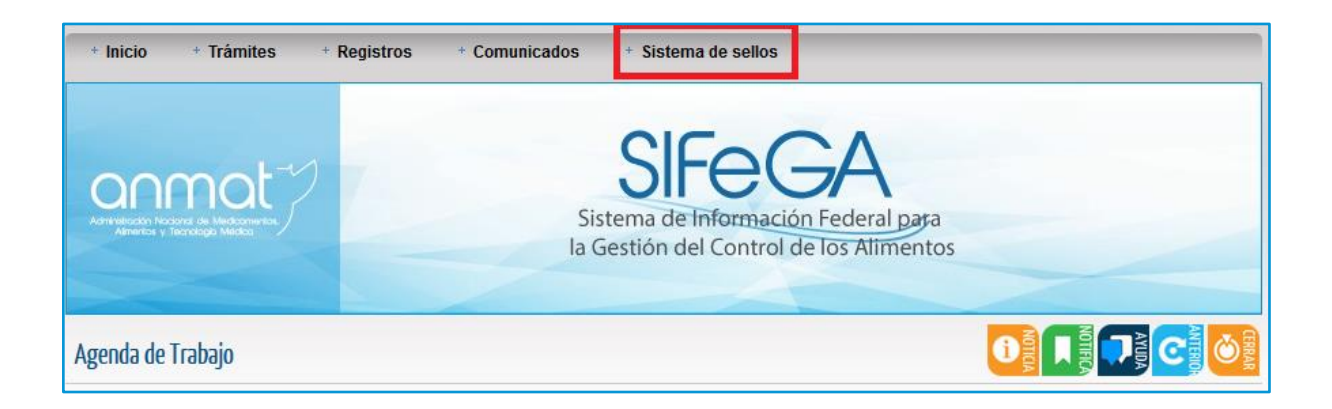

Una vez dentro del Sistema de Sellos y Advertencias nutricionales se selecciona el menú "Gestor de DDJJ":

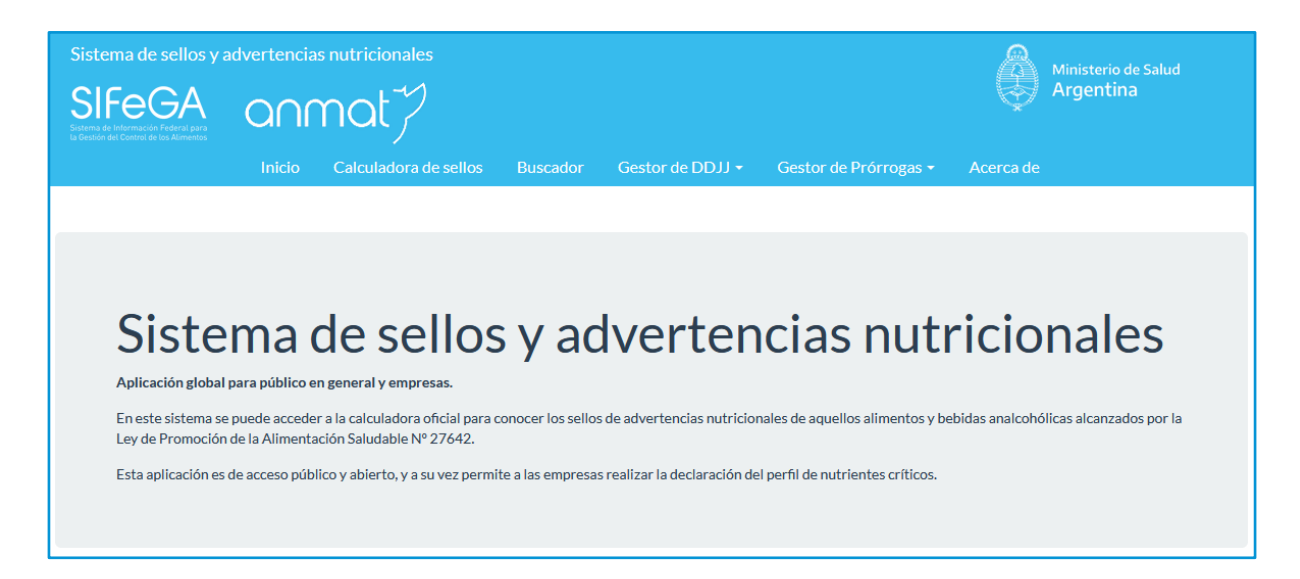

El acceso a la Declaración Jurada se realiza mediante el **usuario y clave fiscal de AFIP**.

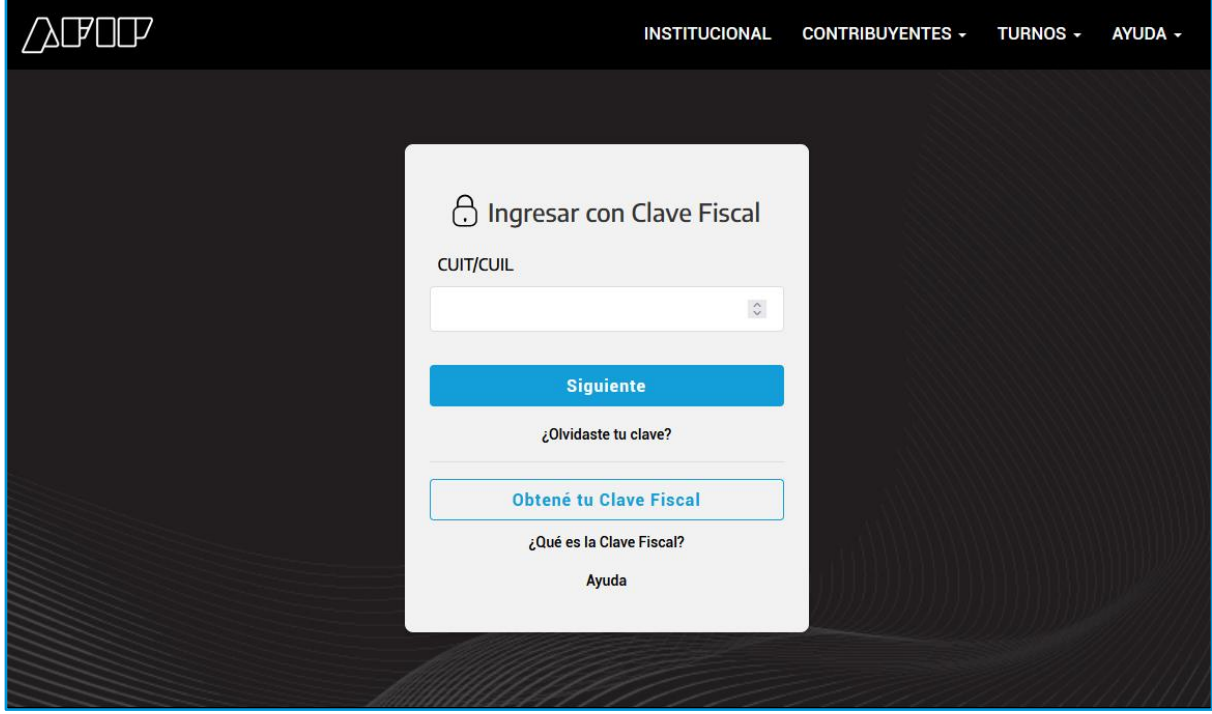

Puede ingresar a la Declaración Jurada como persona física o, si fue apoderado por una empresa, en nombre de la empresa. Al ingresar deberá seleccionar el CUIT de la empresa titular de los productos alimenticios que serán gestionados o el propio en caso de ser usted el interesado.

Para cambiar el CUIT con el cual presentará la prórroga debe hacer click en "Salir", volver a ingresar con clave fiscal de AFIP y "Seleccionar" el otro CUIT.

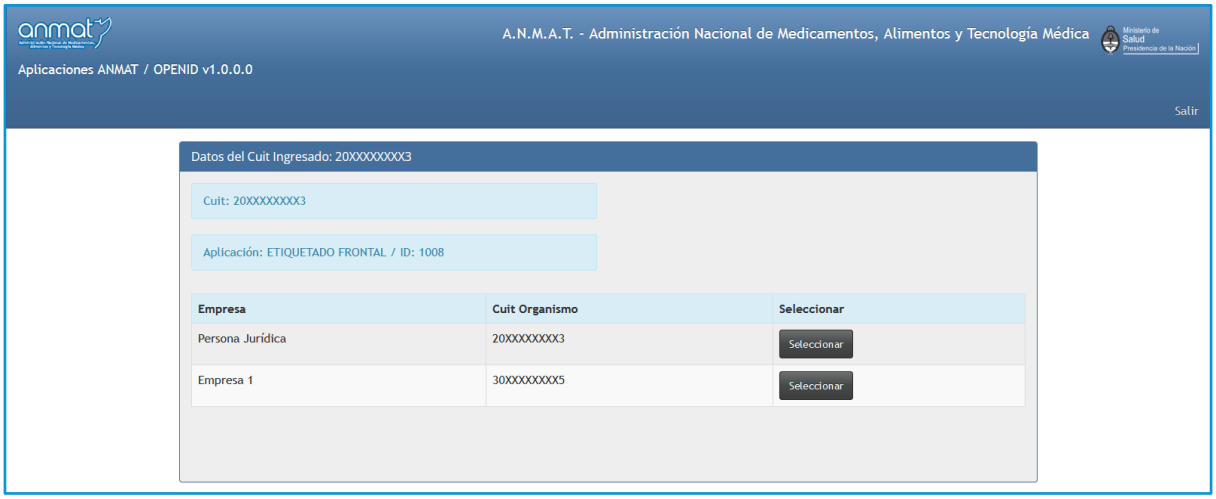

Para apoderar a un tercero se ingresa a la plataforma TAD (Trámites A Distancia) y se deberá apoderar para el trámite denominado "Gestor de Sistema de Sellos y Advertencias Nutricionales". Puede [consultar el instructivo de apoderamiento en TAD](https://tramitesadistancia.gob.ar/static/ayuda.html#4)

#### **¡IMPORTANTE!**

El trámite "Gestor de Sistema de Sellos y Advertencias Nutricionales" de la plataforma TAD no constituye una presentación de Declaración jurada. De acuerdo a lo establecido por el artículo 3° de la Disposición ANMAT 2673/22, solamente puede realizarse la declaración jurada a través del Sistema de Sellos y Advertencias Nutricionales.

## <span id="page-3-0"></span>Nueva Declaración Jurada

Una vez dentro del Sistema de sellos y advertencias nutricionales debe hacer click en "Gestor de DDJJ" y luego en "Nueva DDJJ".

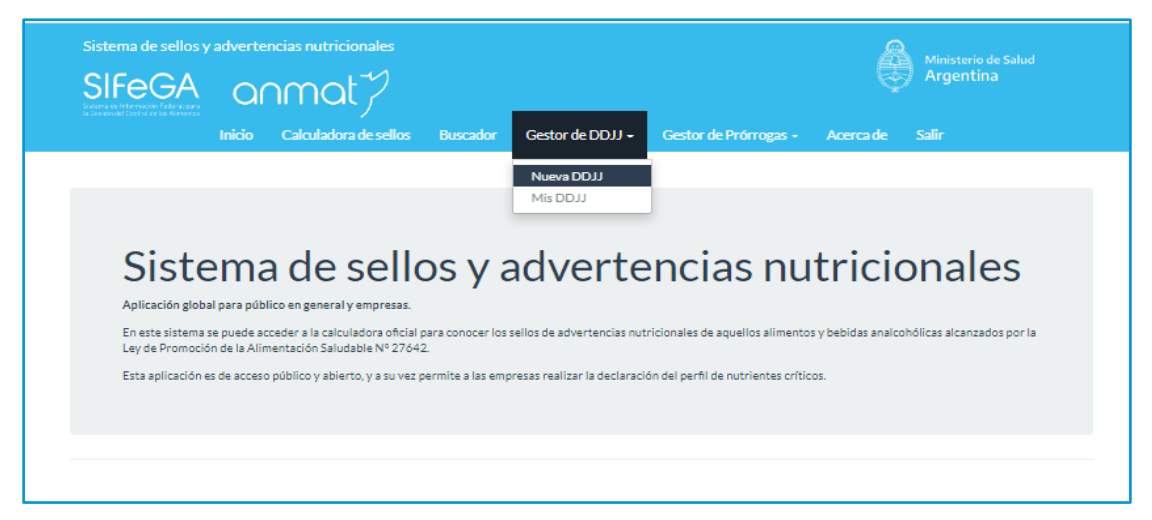

#### **¡IMPORTANTE!**

La carga del formulario de Declaración jurada genera un borrador automático para continuar cargando posteriormente. Revisar en el listado de Mis DDJJ para continuar con la carga del formulario si ésta no fue presentada.

### <span id="page-4-0"></span>Bloque Alcance Declaración Jurada

Primero se debe aceptar que el producto se encuentra alcanzado por la Ley 27.642 tildando el casillero en blanco para declarar que el producto declarado se encuentra comprendido dentro de los alcances de la ley 27642 y el Decreto 151/22, y corresponde la declaración jurada en conformidad con la Disposición ANMAT N°2673/22.

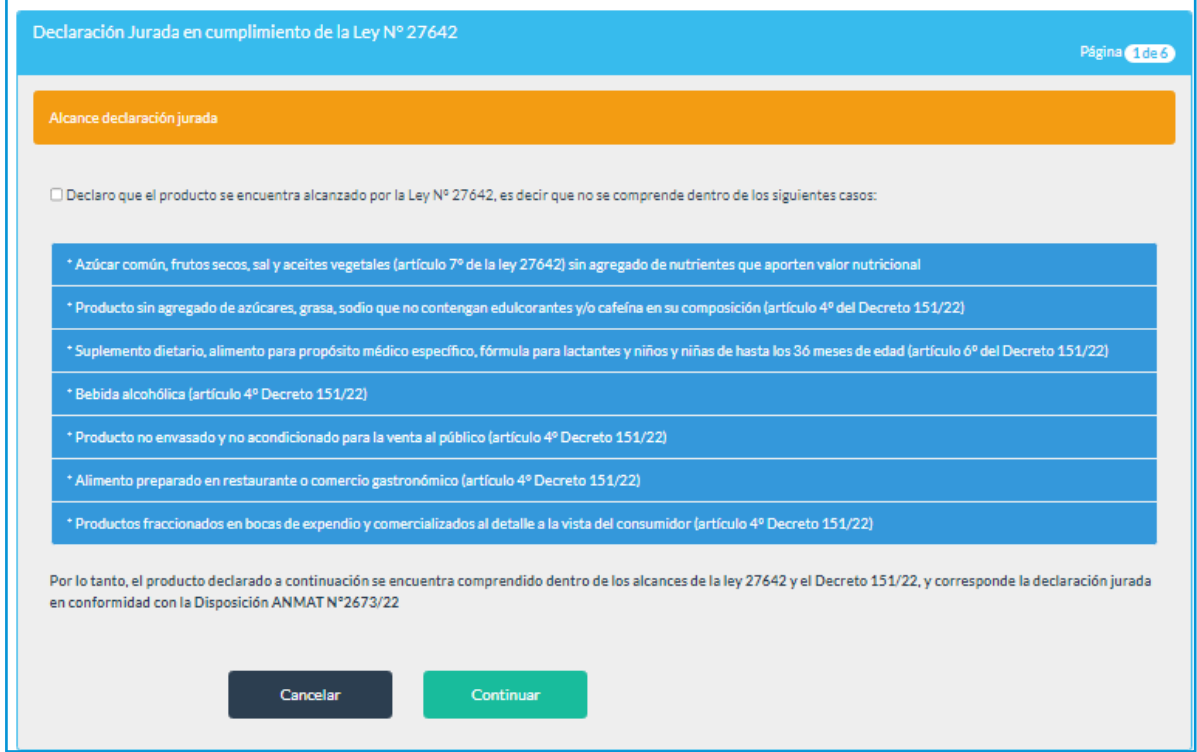

Puede consultar los [Productos alcanzados y no alcanzados por la Ley 27.642](https://www.argentina.gob.ar/anmat/regulados/alimentos/sifega/productos-alcanzados-y-no-alcanzados-por-la-ley-de-promocion-de) en el Espacio SIFeGA de la Web ANMAT.

Al seleccionar "Cancelar" se anula la carga de la declaración jurada. Al seleccionar "Continuar" se procede a la siguiente sección del formulario.

#### <span id="page-4-1"></span>Bloque Persona humana/jurídica

El CUIT se completa automáticamente según el acceso realizado con el usuario y la clave de AFIP. **Es** 

#### **importante chequear en este momento que se haya ingresado correctamente en representación de la empresa para evitar declaraciones erróneas.**

Debe completar el Nombre/Razón Social del titular del registro de producto alimenticio que se declarará y el domicilio legal de la empresa incluyendo la calle, número, piso, departamento, provincia, localidad, código postal, teléfono y domicilio legal electrónico (email).

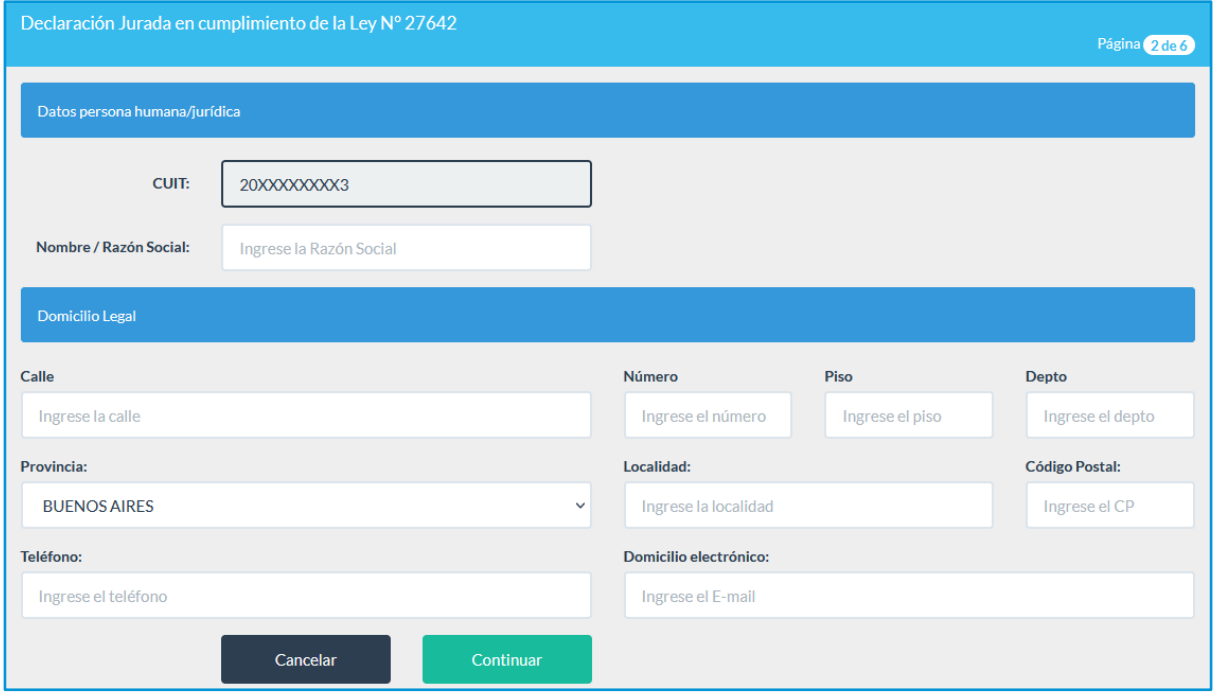

### <span id="page-5-0"></span>Bloque Producto y Establecimientos

En este bloque se ingresa la información del producto del cuál va a realizar la declaración.

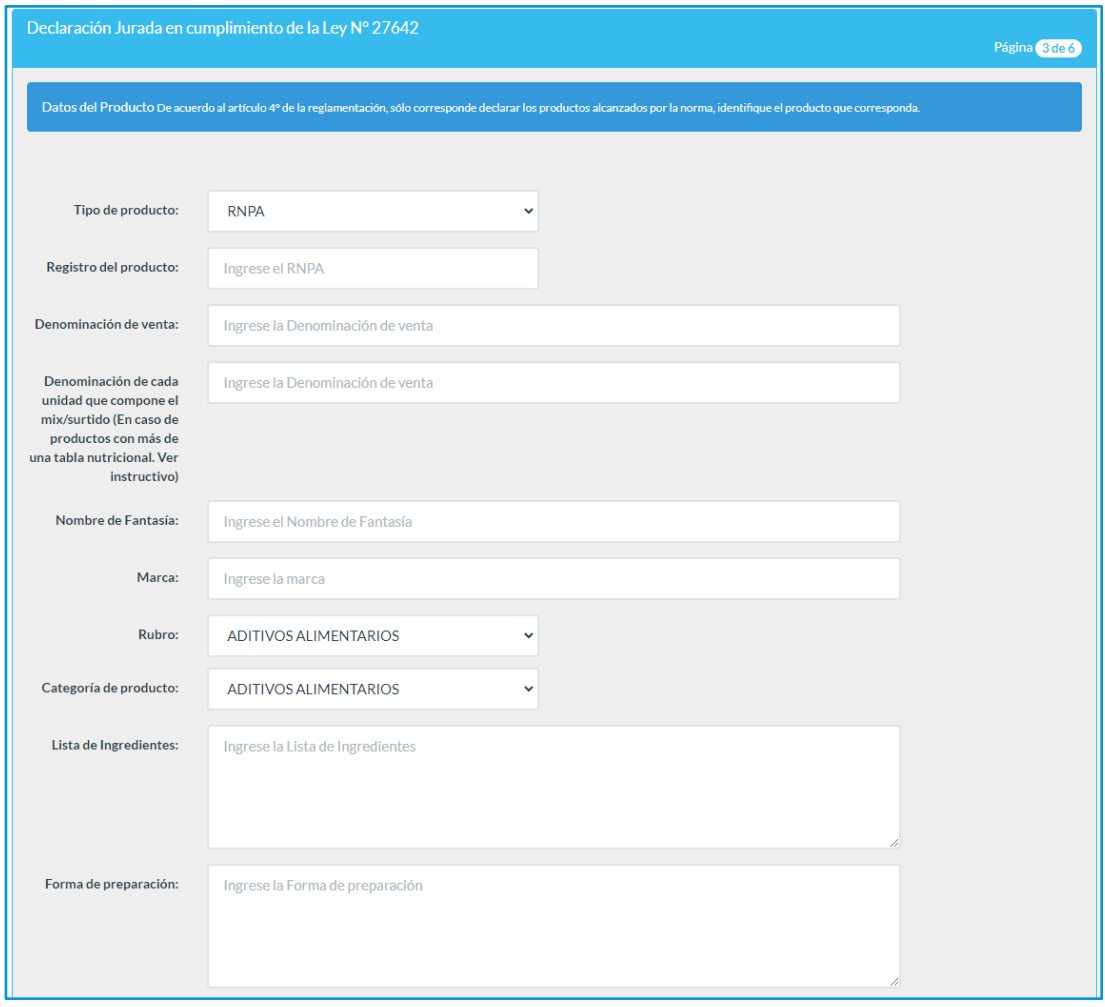

Los datos a cargar son:

● Tipo de producto: Seleccionar el tipo de registro del producto alimenticio. Las opciones son "RNPA", "RPPA", "N° SENASA", "Autorización Municipal" y "Número de expediente si se encuentra en trámite".

Si se trata de un RNPA que se encuentra en la base de datos del SIFeGA, al ingresar el número de RNPA trae la información de forma automática. Se deberá en este caso sólo ingresar el rubro y categoría de producto.

- Registro del producto: Completar con el número de autorización o registro, número de expediente o de trámite correspondiente al alimento.
- Denominación de venta: Completar con la denominación de venta del producto con la que fue autorizado
- Denominación de cada unidad que compone el mix/surtido: Se debe completar con la denominación de venta o descripción del producto del cual va a declarar la tabla nutricional. **Este campo sólo debe completarse en productos con más de una tabla nutricional. [Ver Anexo I de este instructivo donde se describe un ejemplo.](#page-18-0)**
- Nombre de fantasía: Completar con el nombre de fantasía del producto, si corresponde.
- Marca: Completar con la marca del producto
- Rubro: Seleccionar el rubro correspondiente al producto
- Categoría de producto: Seleccionar la categoría de producto
- Lista de ingredientes: Completar con la lista completa de ingredientes
- Forma de preparación: En el caso que requiera preparación previa al consumo se deberán describir las Instrucciones de Preparación.

A continuación, se deben completar con los datos del establecimiento responsable titular.

Se puede obtener los datos del RNPA y RNE que se encuentren en la base de datos de SIFeGA haciendo click en "Obtener Datos del Producto y Establecimientos por RNPA - CUIT". **Si su producto no se encuentra en las bases de datos de SIFeGA no debe hacer click en este botón.**

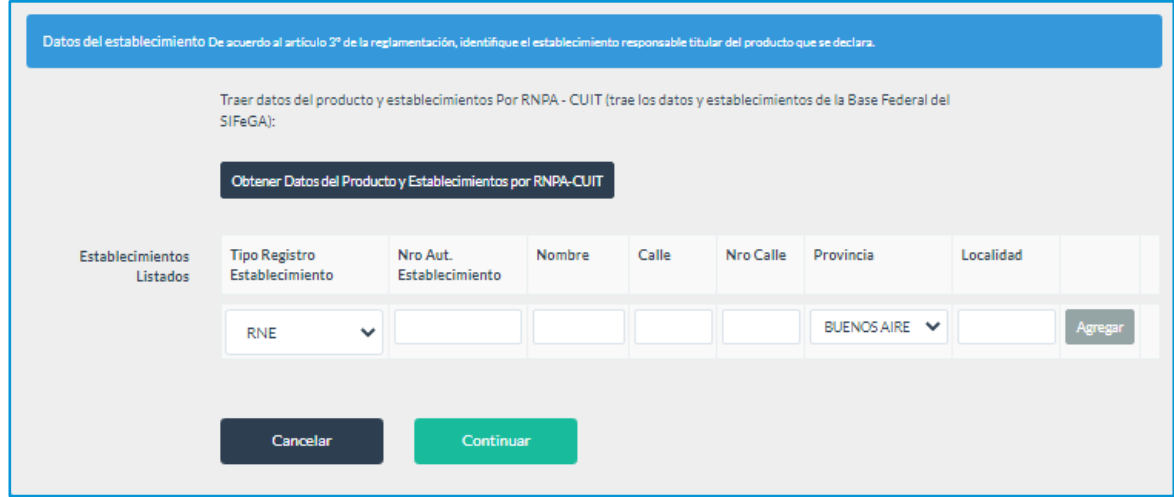

Al momento de cargar un establecimiento se deben completar los siguientes datos:

- Tipo Registro Establecimiento: Seleccionar el tipo de registro del establecimiento asociado al alimento. Las opciones son "RNE", "SENASA", "RPE" y "Autorización Municipal".
- Nro. Aut. Establecimiento: Completar con el número de autorización o registro correspondiente al establecimiento.
- Nombre: Completar con el nombre del establecimiento.
- Calle: Completar con el nombre de la calle/avenida/ruta donde se encuentra el establecimiento
- Nro. Calle: Completar con el número
- Provincia: Seleccionar la provincia donde se encuentra el establecimiento
- Localidad: Completar con la localidad donde se encuentra el establecimiento

Existe la opción de agregar otro establecimiento completando toda la información del mismo y haciendo click en "Agregar" o eliminar uno ya cargado haciendo click en "Eliminar".

### <span id="page-8-0"></span>Bloque Valor Energético y Nutrientes Críticos

En este bloque se debe completar la información nutricional del **producto ya reconstituido/listo para consumir** y se realiza el cálculo automático donde se presenta el perfil nutricional indicando los sellos de advertencia y leyendas precautorias haciendo click en "Ver Resultados".

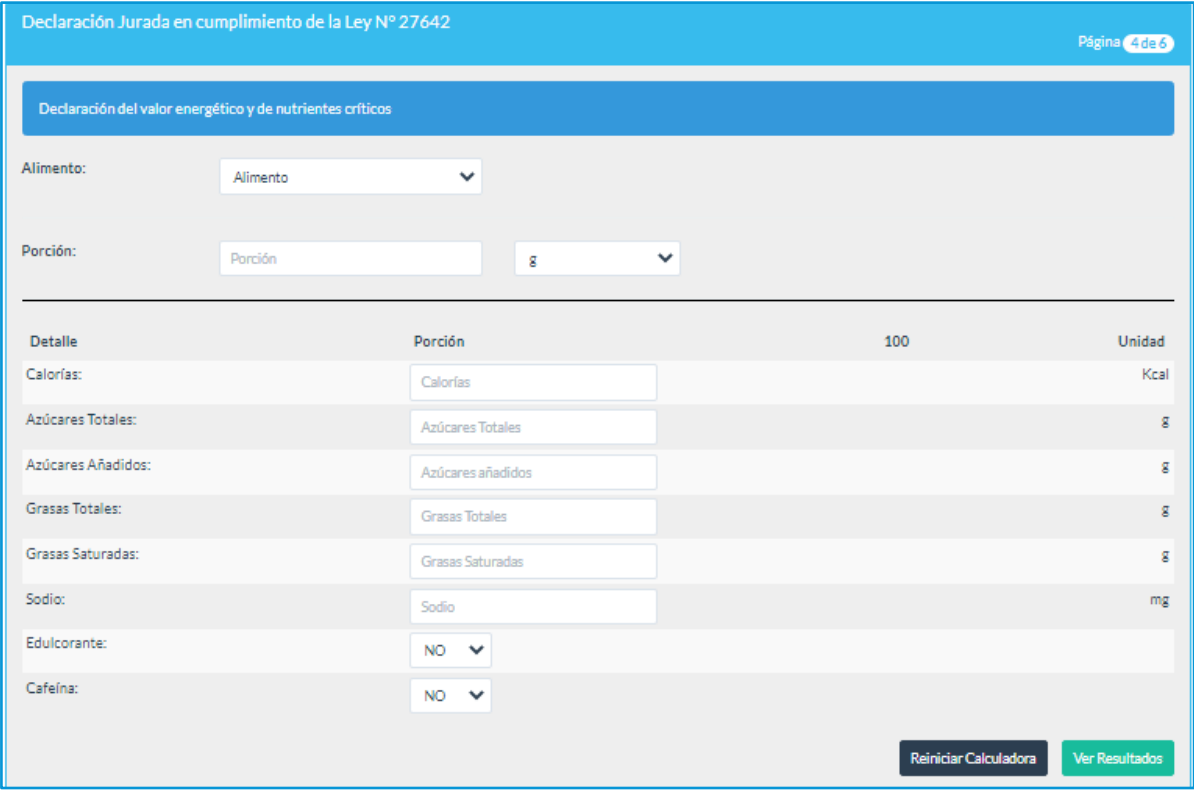

Los datos a completar en la tabla son:

-Alimento: Seleccionar si se trata de un alimento o bebida analcohólica.

-Porción: Completar con la porción y seleccionar g (gramos) o ml (mililitros) según corresponda.

-Calorías: Completar con las calorías por porción en kcal (kilocalorías)

-Azúcares Totales: Completar con los azúcares totales por porción en g\*

-Azúcares Añadidos: Completar con los azúcares añadidos por porción en g\*

-Grasas Totales: Completar con las grasas totales por porción en g\*

-Grasas Saturadas: Completar con las grasas saturadas por porción en g\*

-Sodio: Completar con el sodio por porción en mg (miligramos)\*

-Edulcorante: Seleccionar si su producto contiene algún aditivo edulcorante en su lista de ingredientes.

-Cafeína: Seleccionar si su producto contiene cafeína en su lista de ingredientes.

#### **\* Valores inferiores a 10 deben ingresarse con un decimal**

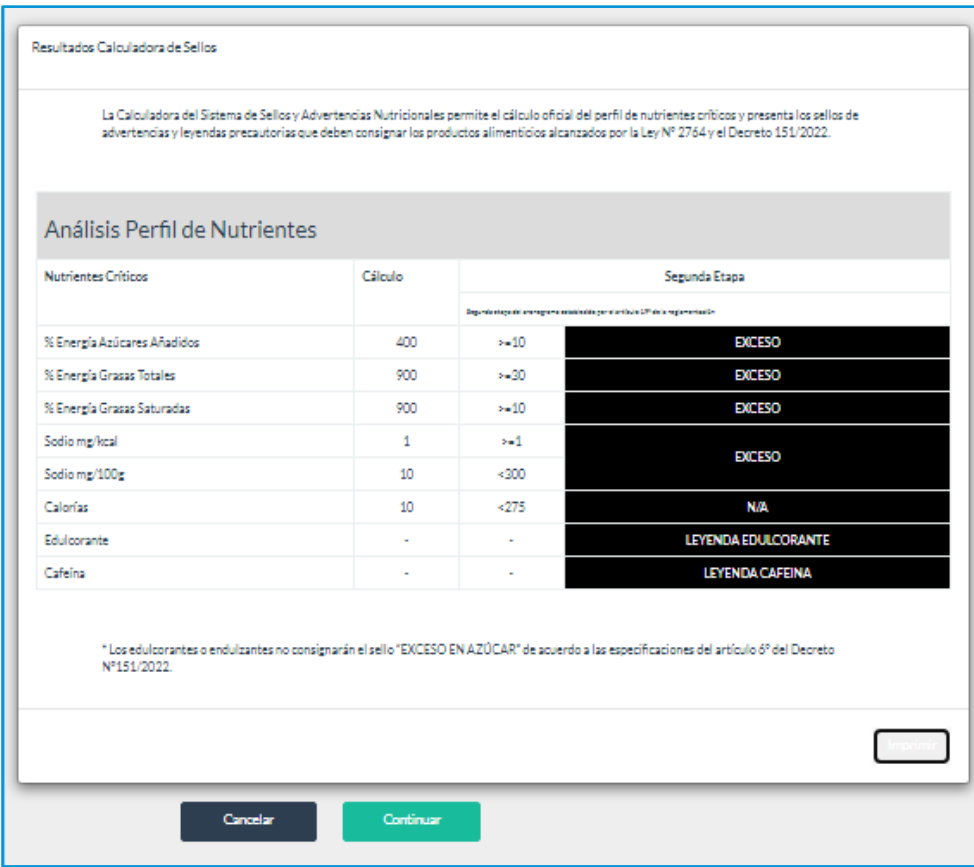

En los resultados de la calculadora de sellos encontrará:

- En la columna cálculo aparecerán los resultados de los cálculos para cada nutriente crítico
- Le indicará si el resultado es menor o mayor/igual al límite para la segunda etapa
- En negro mostrará "EXCESO" si corresponde el sello de ese nutriente crítico y "N/A" si no corresponde el sello para la segunda etapa. En el caso de edulcorantes y cafeína corresponderá los ellos cuando diga "LEYENDA EDULCORANTE" o "LEYENDA CAFEÍNA"
- Al hacer click en "Imprimir" se puede imprimir o generar un documento PDF con los resultados y los datos ingresados en la calculadora.

### <span id="page-10-0"></span>Bloque Información adicional del envase

#### **¡IMPORTANTE!**

Antes de completar este bloque recomendamos consultar el Capítulo 5 "Características del Rotulado Nutricional Frontal" del "Manual de Aplicación del Rotulado Nutricional Frontal" disponible en el Espacio SIFeGA.

En este bloque se debe declarar la información de todas las unidades de consumo del producto (distintas presentaciones, gramajes, unidades múltiples, etc.) acondicionadas para la venta y los tamaños de los sellos de advertencias y las leyendas precautorias que les correspondan según la [normativa gráfica y los documentos de implementación.](https://www.argentina.gob.ar/anmat/regulados/alimentos/sifega/sistema-grafico)

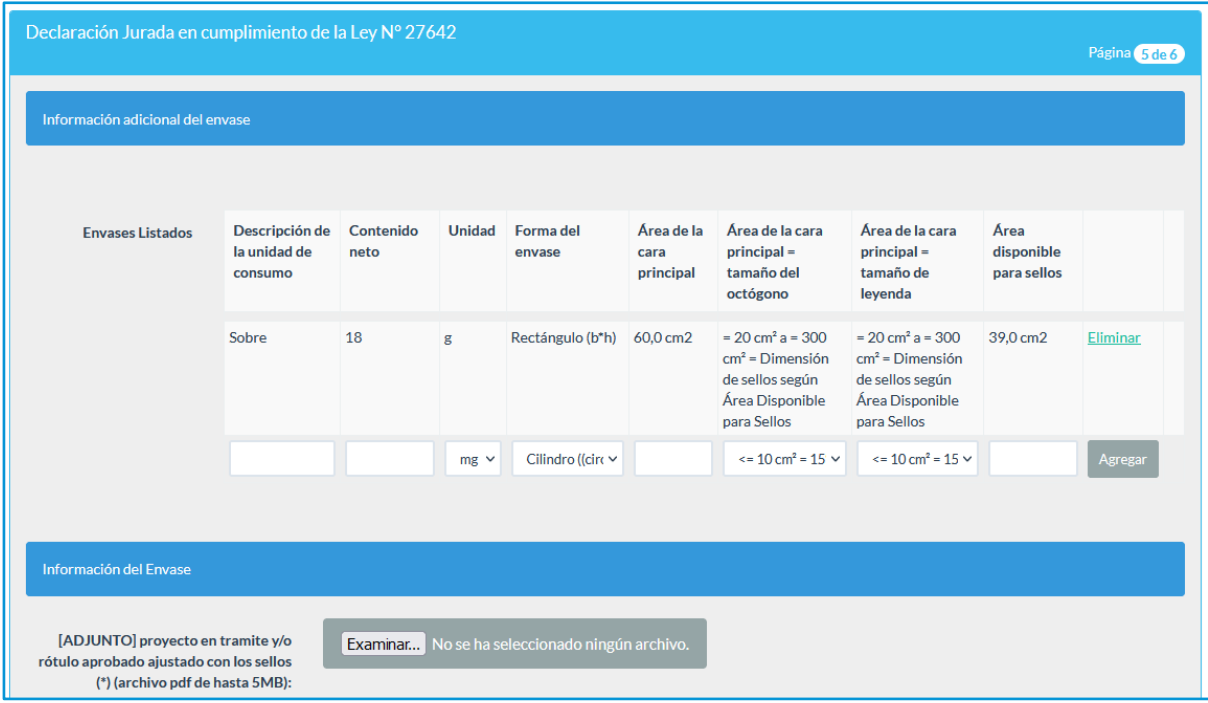

Los datos a completar en la tabla son:

- Descripción de la unidad de consumo: Completar con una descripción de la unidad de consumo a declarar.
- Contenido neto: Completar con el contenido neto de producto en el envase.

En el caso de productos de venta al peso (embutidos, chacinados, quesos) que no tengan especificado el contenido neto en el rótulo autorizado podrá declarar un peso promedio si el tamaño del envase, en los distintos fraccionamientos, no varía de forma significativa las dimensiones de los sellos.

De lo contrario deberá declarar los distintos pesos promedios y las dimensiones de los sellos correspondientes.

- Unidad: Seleccione la unidad en la que se encuentra el contenido neto. Las opciones son mg, g, kg (kilogramo), ml ó l (litro).
- Forma del envase: Seleccione la figura geométrica más semejante al envase. Las opciones son Rectángulo (b\*h), Triángulo (b\*h/2), Círculo (3,14\*Radio²), Cónico ((circunferencia del envase en el punto medio/2)\*h) y Cilindro ((circunferencia del envase en el punto medio/2)\*h)
- Área de la cara principal: Completar con el valor del área de la cara principal en cm2 calculado con la fórmula correspondiente.
- Área de la cara principal = tamaño del octógono: Seleccione la relación entre su área de la cara principal y el tamaño del sello de advertencia correspondiente.
- Área de la cara principal = tamaño de leyenda: Seleccione la relación entre su área de la cara principal y el tamaño de la leyenda precautoria correspondiente.
- Área disponible para sellos: Para los productos que deban llevar 2 o más sellos (octógonos y/o leyendas precautorias), se deberá determinar el área de la cara principal disponible para los sellos (ADS). Para mayor información de cómo se calcula el ADS consultar el Capítulo 5 "Características del Rotulado Nutricional Frontal" del "Manual de Aplicación del Rotulado Nutricional Frontal" disponible en el [Espacio SIFeGA.](https://www.argentina.gob.ar/anmat/regulados/alimentos/sifega/manuales-e-instructivos) **Para productos que corresponda 1 sello este campo se encuentra deshabilitado.**

Existe la opción de agregar otra unidad de consumo completando toda la información de la misma y haciendo click en "Agregar" o eliminar una ya cargada haciendo click en "Eliminar".

Haciendo click en "Seleccionar archivo" se debe adjuntar el rótulo aprobado al momento del registro del producto o el proyecto de rótulo en trámite congruente con la información declarada anteriormente y ajustado a lo establecido por la ley 27.642 y su decreto reglamentario, con los sellos y leyendas que establezca la calculadora con sus tamaños correspondientes. Además deberá cumplir con lo establecido en el Capítulo V "Normas para la rotulación y publicidad de los alimentos" del Código Alimentario Argentino (CAA). En el mismo archivo se deben encontrar todos los rótulos de las unidades de consumo declaradas. **El archivo debe estar en formato PDF y pesar como máximo 5MB**.

#### <span id="page-11-0"></span>Bloque Declaración Jurada en cumplimiento de la Ley Nº 27.642

Finalmente se completa la declaración al aceptar los términos de la declaración jurada en conformidad.

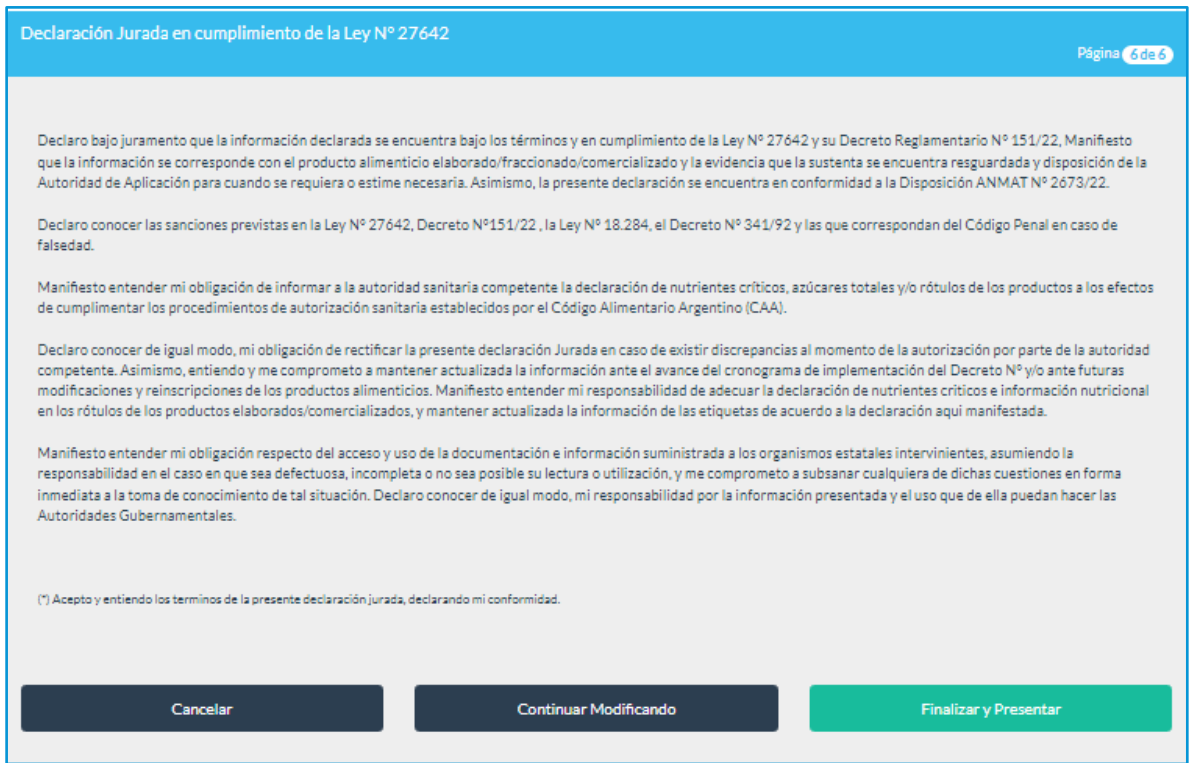

Para continuar con la carga posteriormente se puede seleccionar "Continuar Modificando". Se podrá retomar desde "Mis DDJJ" para editar.

Para finalizar la presentación de la declaración jurada debe hacer click en "Finalizar y presentar".

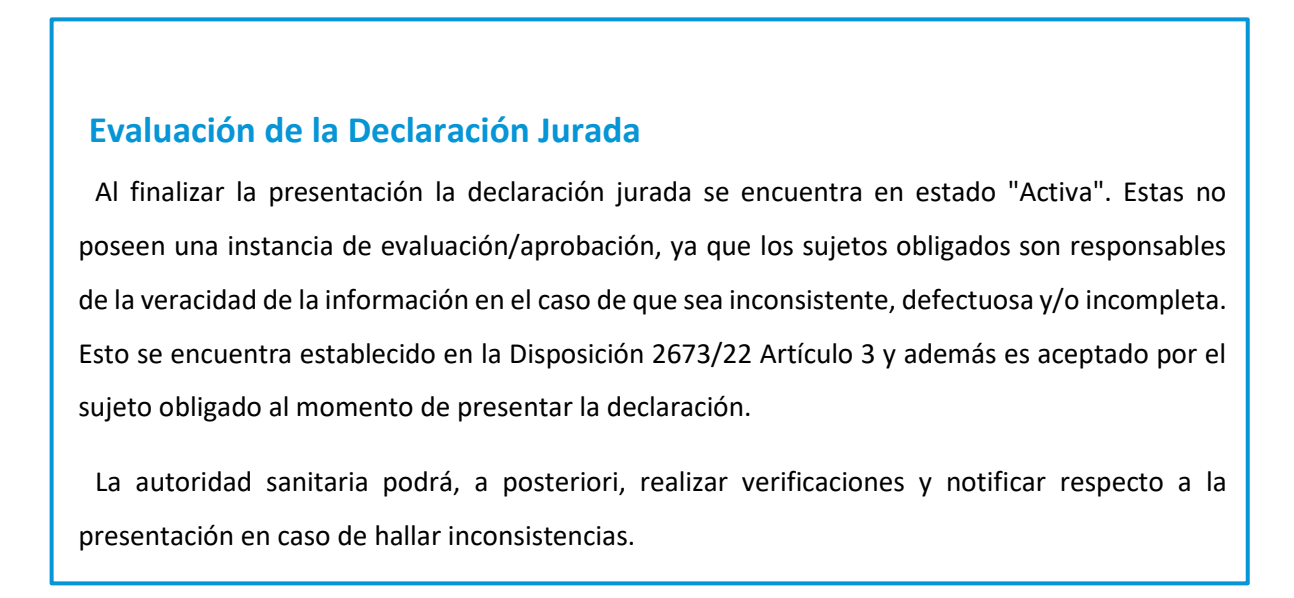

## <span id="page-12-0"></span>Mis Declaraciones juradas

Desde "Gestor de DDJJ" se podrá ingresar al listado de todas las declaraciones juradas de la empresa titular en el menú "Mis DDJJ".

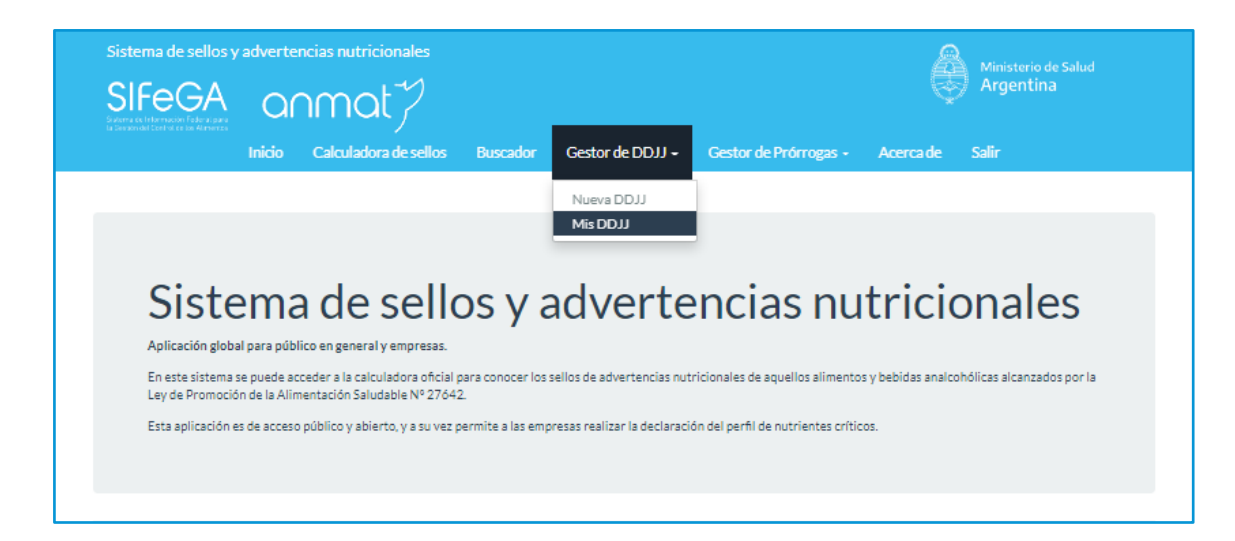

### <span id="page-13-0"></span>Estados de las Declaraciones

- Activa: Son aquellas presentadas por el titular y que no fueron reemplazadas ni inactivas. Estas son las únicas que se consideran declaraciones juradas en cumplimiento a la Ley 27642.
- Reemplazadas: Todas las declaraciones juradas que se hayan presentado pero que fueron reemplazadas por otra se encontrarán en este estado.
- Borrador: En este estado se encuentran las declaraciones que no hayan sido presentadas.
- Inactiva: Son aquellas declaraciones que fueron presentadas pero luego fueron inactivadas por el titular, a partir de la función correspondiente.

Con el botón "Ver" puede visualizar la información cargada para las declaraciones en estado "Activa", "Reemplazadas" e "Inactiva".

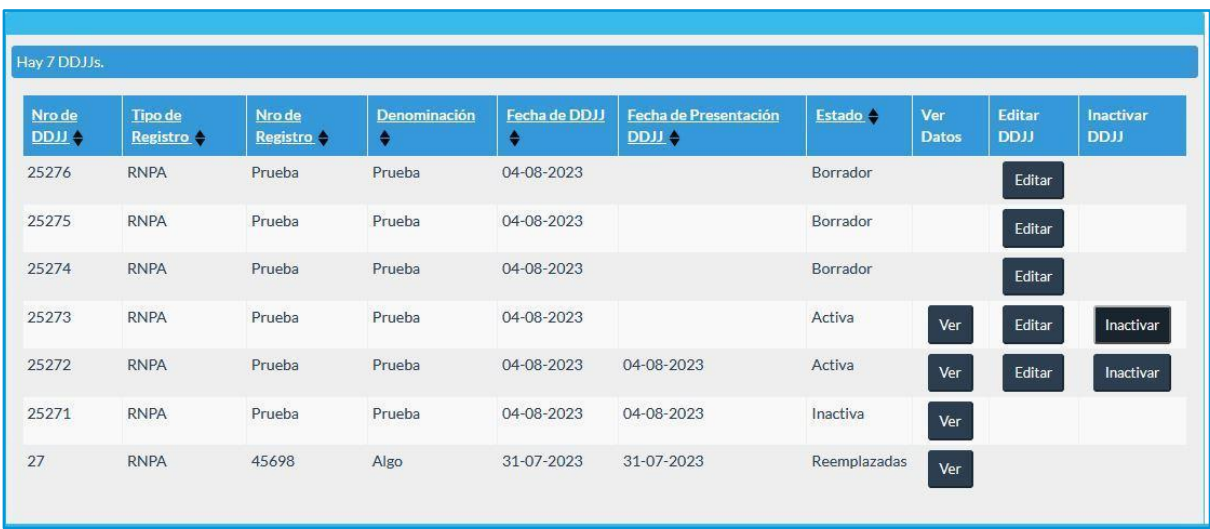

Si la declaración jurada fue guardada, ésta puede retomarse con el botón "Editar". Los borradores no reemplazan a una declaración jurada anterior hasta tanto no se finalice y se encuentre en estado "Activa".

### <span id="page-14-0"></span>Constancia de Declaración

Al hacer click en el botón "Ver" en una declaración en estado "Activa" encontrará al final de la información un botón "Imprimir" que le permitirá generar un documento pdf.

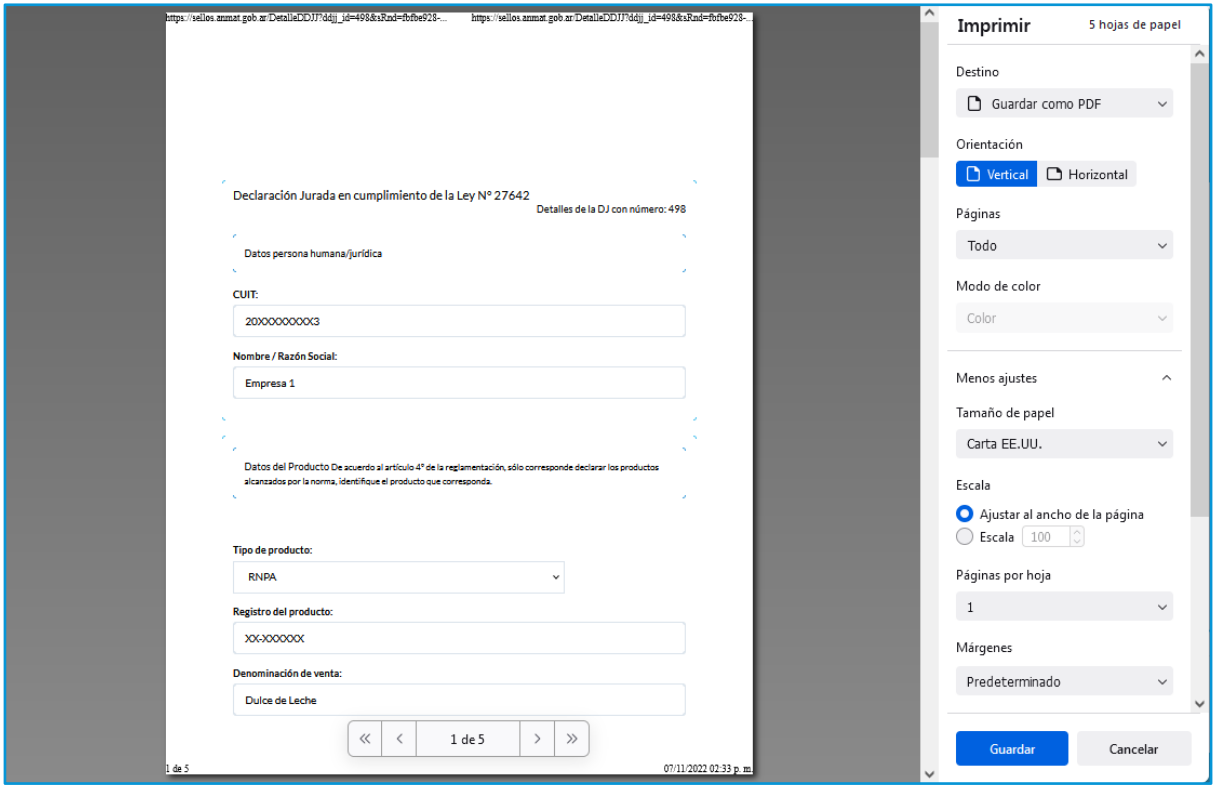

### <span id="page-14-1"></span>Actualización de una Declaración Jurada

Para iniciar una actualización o modificación de una declaración en estado "Activa" debe ingresar a "Gestor de DDJJ", luego a "Mis DDJJ", buscar la declaración jurada que quiera modificar y hacer click en en el botón "Editar" correspondiente; a continuación aparecerá un cartel informando que está por realizar dicha modificación.

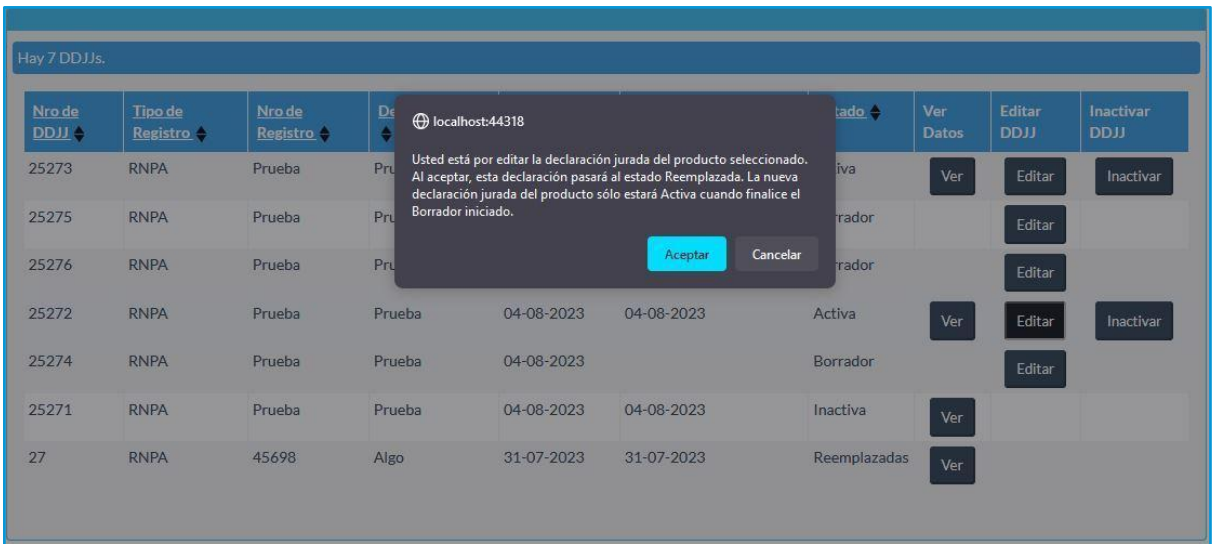

La Declaración Jurada seleccionada pasará al estado "Reemplazada" y se creará una nueva Declaración Jurada en estado "Borrador" con toda la información de la DDJJ anterior, permitiendo realizar todos los cambios que considere necesarios; esta última se considerará válida cuando finalice su presentación y pase al estado "Activa".

## Inactivación de una Declaración Jurada

Para Inactivar una Declaración Jurada se debe acceder a "Gestor de DDJJ", y luego a "Mis DDJJ". Desde aquí podrá ingresar al listado de todas las declaraciones juradas de la empresa titular. Una vez identificada la Declaración Jurada que se quiere inactivar, debe hacer clic sobre el botón "Inactivar" de la misma en la columna "Inactivar DDJJ".

Se abrirá una nueva pantalla donde visualizará el CUIT de la empresa y la declaración jurada que va a inactivar. Deberá completar en un campo abierto el motivo de la inactivación, este campo es obligatorio.

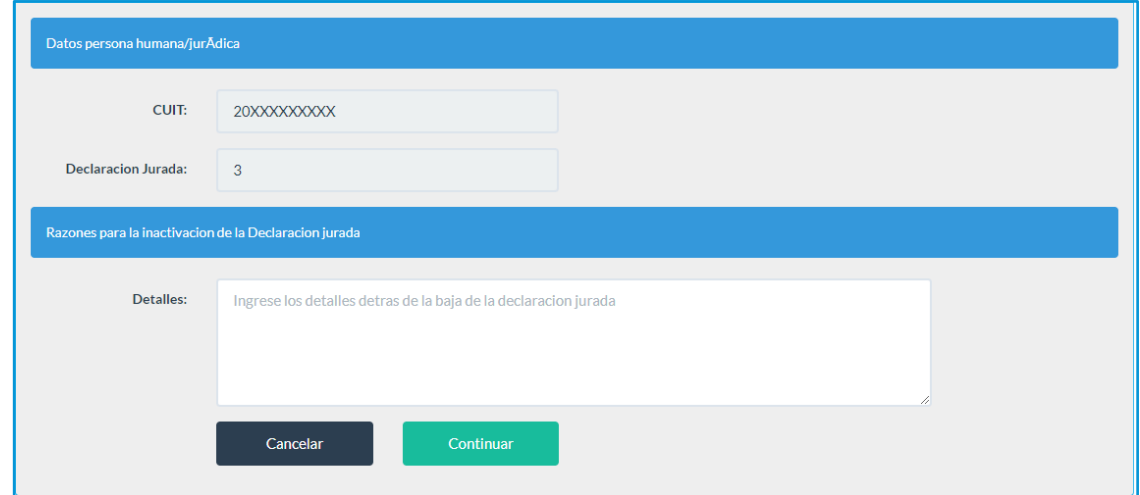

Una vez descrito el motivo y haciendo click en "Continuar", aparecerá un cartel confirmando la acción en el cual deberá hacer click en "Aceptar" para que la Declaración del producto pase al estado "Inactiva". Puede volver a "Mis DDJJ" sin realizar ninguna acción haciendo click en "Cancelar".

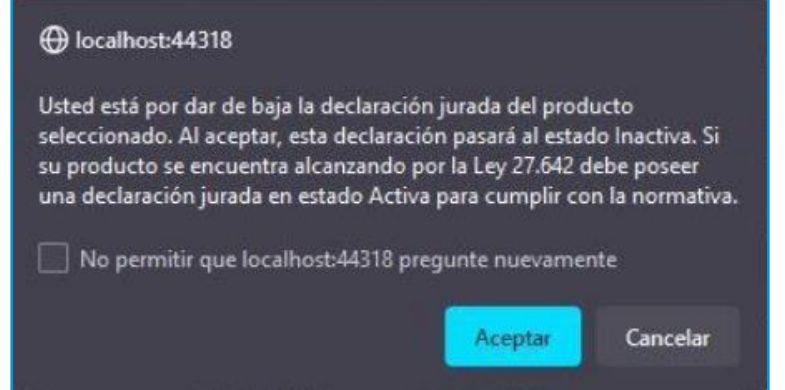

## <span id="page-16-0"></span>Historial de Declaraciones Juradas

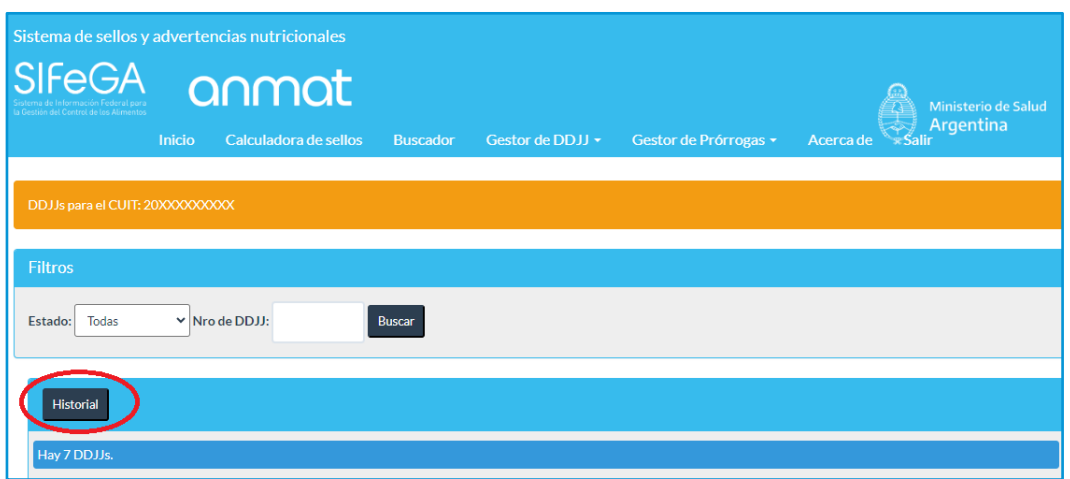

Al hacer click en "Historial" se ingresa al historial de reemplazos e inactivaciones de las declaraciones juradas de la empresa. Podrá visualizar qué DDJJ reemplazo a cuál, qué DDJJ fue inactivada, el/la apoderado/a que realizó dicha acción y la fecha en la que ocurrió.

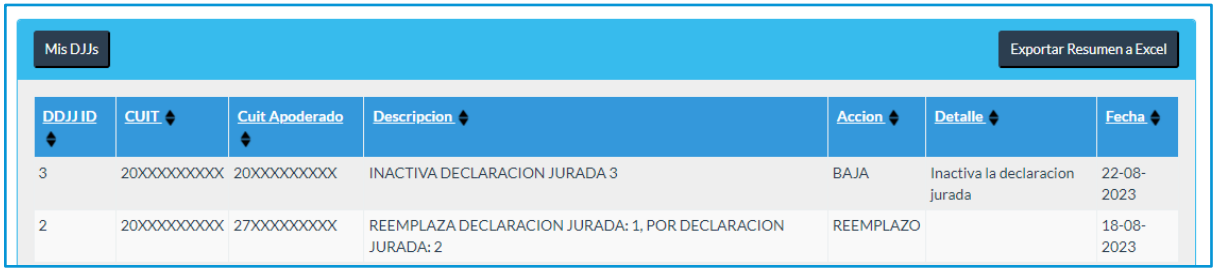

A modo de ejemplo, en la captura de pantalla se puede ver que la DDJJ 3 fue inactivada el 22/08/2023 y la DDJJ 1 fue reemplazada por la DDJJ 2 el 18/08/2023. Ambas acciones fueron realizadas por apoderados distintos.

Además puede descargar su historial completo en formato Excel haciendo click en "Exportar Resumen a Excel".

# <span id="page-18-0"></span>Anexo I: Ejemplo de Declaraciones Juradas para surtidos/mix

En el caso de productos mixtos o surtidos compuestos por alimentos que tienen más de una tabla nutricional, el envase deberá presentar la suma de los sellos correspondientes a cada uno. A continuación se presenta un ejemplo de una caja cerrada de 6 unidades de alfajores o "Alfajores Mixtos" (denominación de venta de la caja) con N° de registro 02-001234 compuesta por 2 tipos de alfajores:

- Alfajor relleno de frutos del bosque con baño de repostería blanco (N° de RNPA 02-000001)
- Alfajor relleno de dulce de leche recubierto con baño de repostería (N° de RNPA 02-000002)

Se deben realizar 2 Declaraciones Juradas (1 por cada tipo de alfajor). A continuación se especifica cómo debe completarse cada bloque:

#### **Datos del producto:**

En "Registro del producto" y "Denominación de venta" se debe completar la información de la caja de alfajores, ya que este es el producto a declarar. En el campo "Denominación de cada unidad que compone el mix/surtido" se completa con la denominación de venta de uno de los alfajores, que es del que se declarará la información nutricional para la calculadora de sellos:

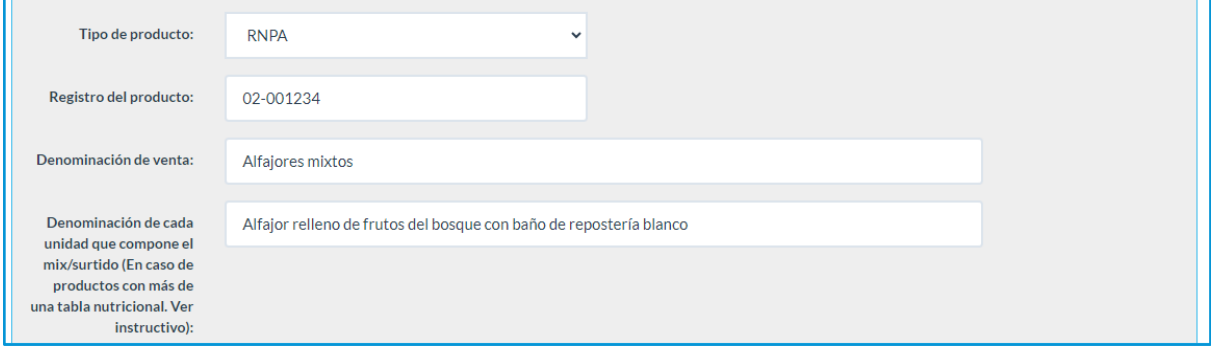

Los campos "Nombre de Fantasía", "Marca", "Rubro", "Categoría de producto" y "Forma de preparación" y "Lista de Ingredientes" se debe completar con la información del mix de alfajores.

**Datos del establecimiento:** Se deben declarar los datos de los establecimientos donde se elabore el mix de alfajores.

**Declaración del valor energético y/o nutrientes críticos:** Se debe declarar la tabla nutricional de la unidad que se está describiendo (es decir, del Alfajor relleno de frutos del bosque con baño de repostería blanco o el alfajor relleno de dulce de leche recubierto con baño de repostería), de manera que la calculadora de sellos establezca qué sellos y advertencias nutricionales le corresponden a esa parte del producto.

**Información adicional del envase:** se deben declarar los distintos envases del mix de alfajores

**Proyecto en trámite y/o rótulo aprobado ajustado con los sellos:** se debe adjuntar el rótulo de los distintos envases del mix de alfajores

A continuación se muestra, a modo de ejemplo, cómo se realiza la declaración para el Alfajor relleno de dulce de leche recubierto con baño de repostería:

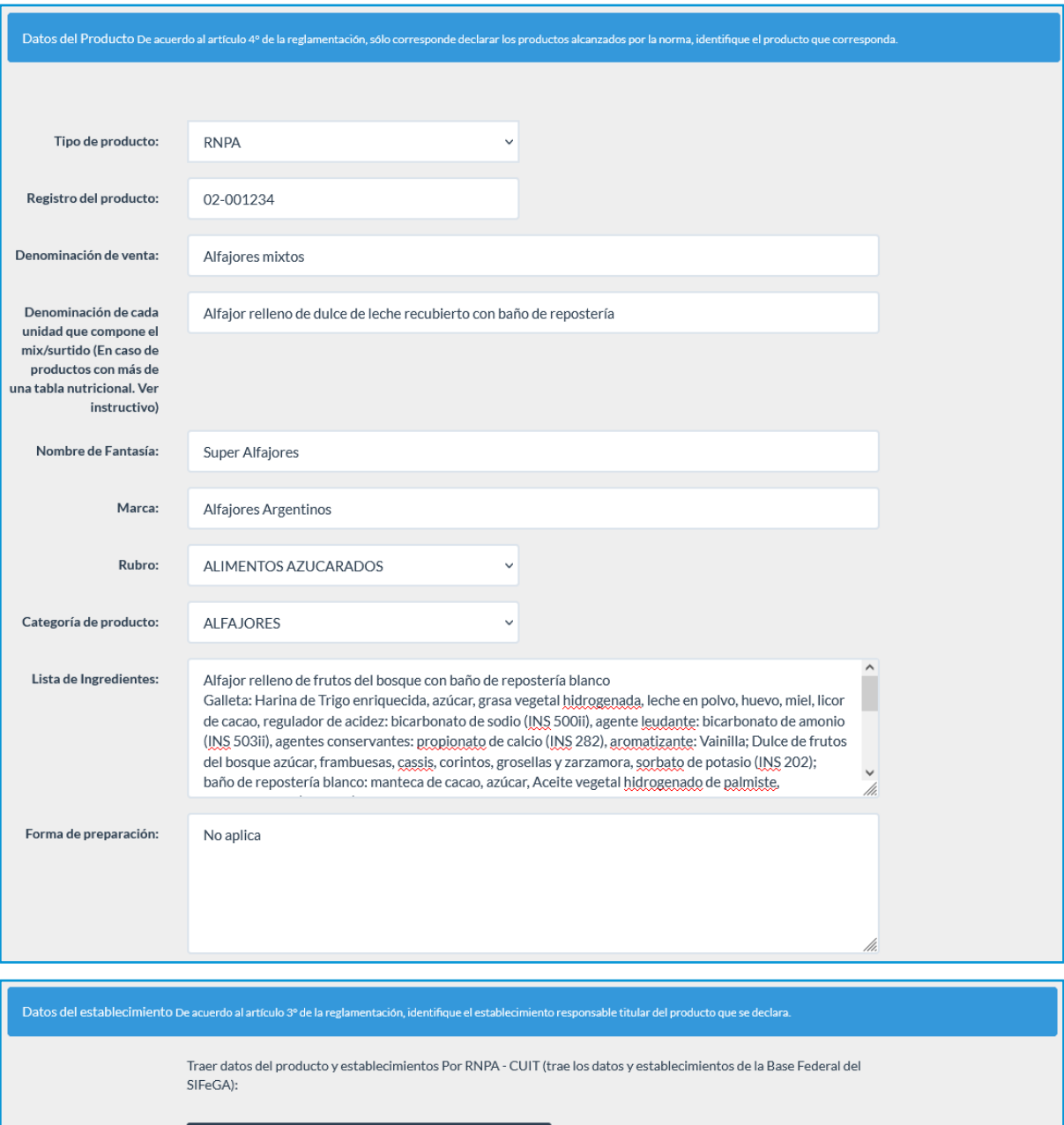

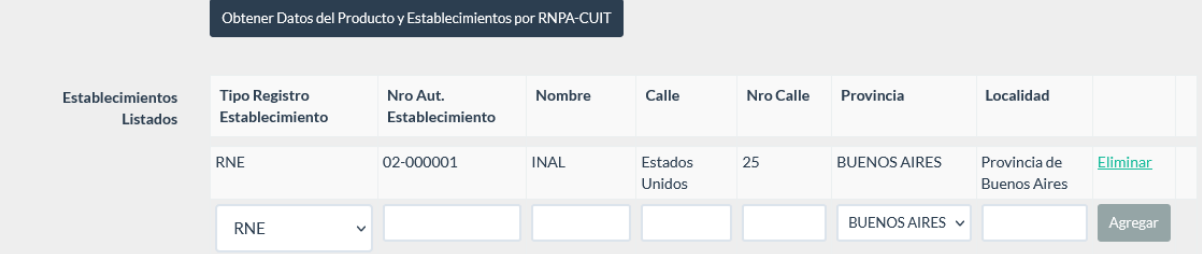

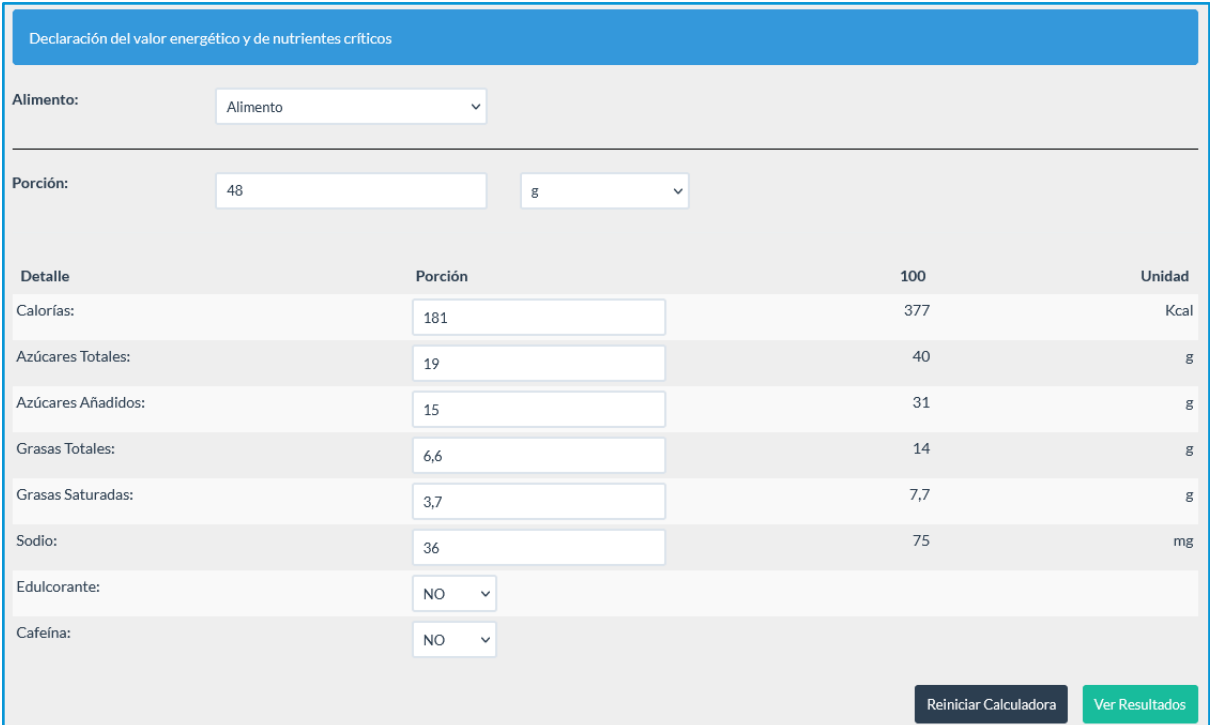

#### Análisis Perfil de Nutrientes

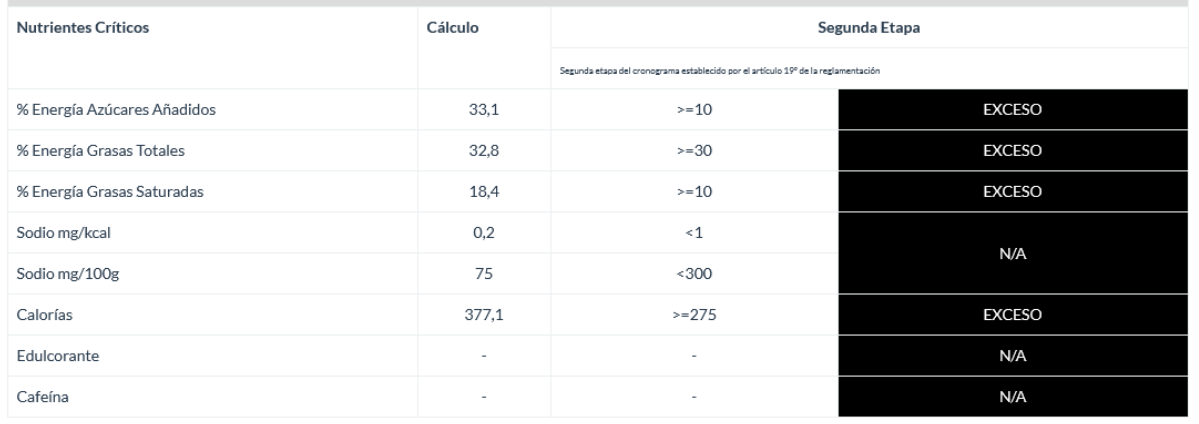

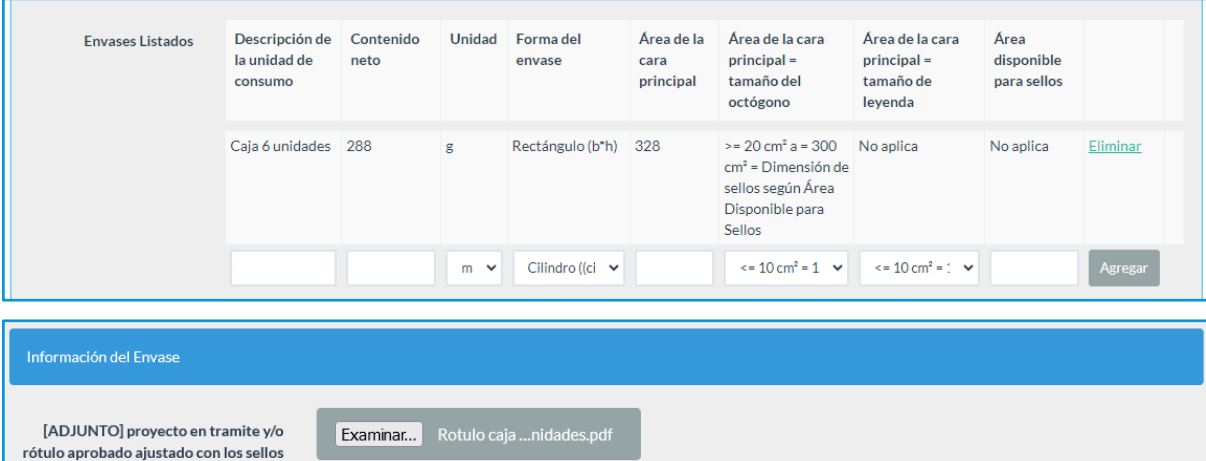

ADJUNTO] proyecto en tramite y/o<br>rótulo aprobado ajustado con los sellos<br>(\*) (archivo pdf de hasta 5MB):

21

Los alfajores, al tratarse de productos con su propio número de registro y que pueden ser adquiridos de forma individual, deben tener su propia Declaración Jurada. En la pantalla de "Mis DDJJ" se visualizará de la siguiente forma:

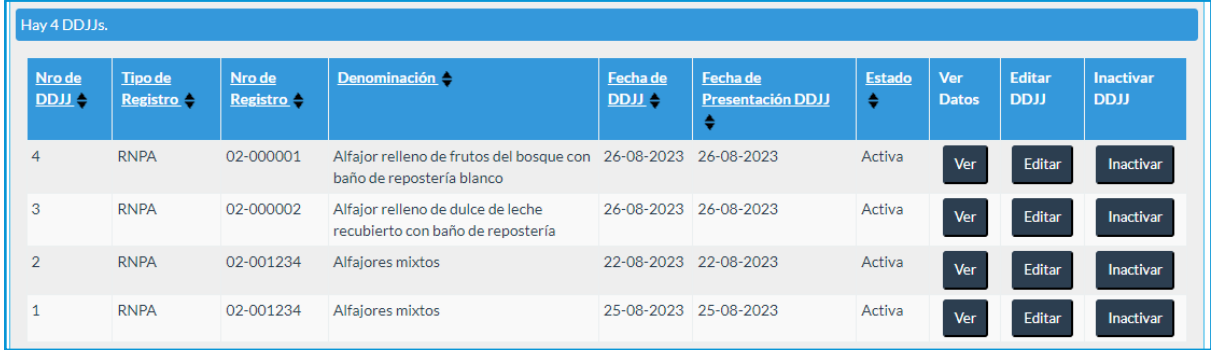

## <span id="page-22-0"></span>**Contacto**

sellos@anmat.gob.ar

Instituto Nacional de Alimentos

Estados Unidos 25

C1101AAA - Ciudad Autónoma de Buenos Aires